# ASYNCHRONOUS ACTIVITIES (11TH GRADE) - OCTOBER 12, 2022

High School and Beyond Plan (HSBP) Grade-Level Activities (A Graduation Requirement)

11<sup>th</sup> Grade HSBP Required Activities in Xello:

- Activity 1. Log in to Xello via ClassLink
- Activity 2. Complete the **Financial Aid Information**Core Lesson in Xello
- Activity 3. Complete the **Choosing a College** Core Lesson in Xello

If you have previously completed any grade-level HSBP plan requirements, your steps to complete

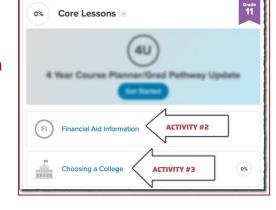

each activity may differ slightly from the steps outlined in this document. If you have any questions, contact Mr. Ward (<a href="mailto:tward@lwsd.org">tward@lwsd.org</a>) or on the <a href="mailto:HSBP Activities and Assignment channel">HSBP Activities and Assignment channel</a> on Teams.

### Activity #1: Log in to Xello

You can log in to Xello from your <u>ClassLink account</u>. If you have any trouble logging into Xello, contact Mr. Ward (tward@lwsd.org).

- Step 1. Click here to go to ClassLink.
- Step 2. Click on the Xello icon.
- Step 3. Click on **About Me** (located at the top)
- Step 4. Review and update the **About Me**section (optional). If you have not
  done the **Matchmaker** or **Learning Style** assessments, click on **Start the Quiz**, review your answers, or reset **Matchmaker**. Visit the different sections
  and update accordingly to create a
  portfolio that is about you!

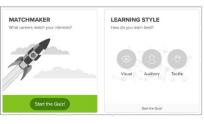

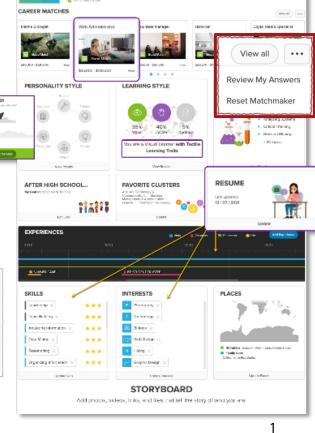

### Activity #2: Financial Aid Information

This lesson will help you with everything you need to know about getting money for a four-year, community college, or technical school, and provides links and resources on

FAFSA, WASFA, College Bound Scholarship, and WA College Grant.

- Step 1. From your **Dashboard**, click on **Financial Aid Information** link located under the **Core Lessons**.
- Step 2. Review the information and resources.
- Step 3. Answer the questions in the text box provided.
- Step 4. Click **Turn In** when complete.

When you have fully completed the task, the progress bar at the top of the page will show 100%. Then click on the **Done** button to return to the main page. On this page, you'll now see a **green checkmark** next to the **Financial Aid Information** core lesson showing you successfully completed this activity.

# Activity #3: Choosing a College

The **Choosing a College** CORE lesson in Xello will help you explore how a post-secondary education pathway may fit in your future, If you have not saved at least **3** schools of interest, you must complete the prerequisite lesson first.

Part 1 of Activity 3: Prerequisite (if needed): Save at least 3 Schools of Interest.

There are different options to explore schools in Xello whether it be a 2-or 4-year college, technical, or trade program.

### Option 1. Filter by Criteria

From your **Dashboard**, under **Explore Options**, click on **Schools**. On this page, you can explore schools by browsing the list, and setting filters to narrow the list to schools of interest.

Click on the blue **More Filters** button and then select filters to narrow your search.

EXPLORE SCHOOLS

Location

And are or now Seess

S66,000

S66,000

S66,000

Alphabeted (A to 7) | | | |

**Explore Options** 

Saved Option

About Me

Learning Style

Skills Lab

0% Core Lessons

4 Year Course Planner/Grad Pathway Update

Get Started

Financial Aid Information

Choosing a College

**ACTIVITY 2** 

Tip: Do not filter by cost/year. Many schools make up the difference in cost with scholarships.

Goals & Plans

### Activity #3: Choosing a College CONTINUED

#### Option 2. **Search (Magnifying Glass)**

You can also search for a specific school of interest. Click on the **magnifying glass icon** in the upper right, and then enter a search term and click enter to see the results.

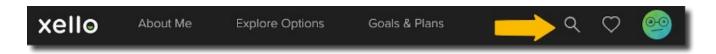

**Don't forget to save schools of interest!** When you find a school of interest. Click the **heart icon** to save it to your Xello account.

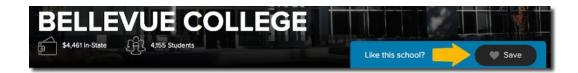

#### Part 2 of Activity 3: Complete Core Lesson: Choosing a College

In this lesson, you will explore how a college pathway may fit into your future by considering how you feel and what options are important to you.

#### Step 1. (Core Lesson)

On your Dashboard, on the left under Core Lessons, click on **Choosing a College**, and click on the blue **Get Started** button under **Choosing a College**.

### Step 2. (Core Lesson)

Follow the directions on each page, as they will lead you through the exercise.

When you have fully completed the task, the

progress bar at the top of the page will show 100%. Then click on the Done button to return to the main page. On this page, you'll now see a green checkmark next to the **Choosing a College** core lesson showing you successfully completed this activity.

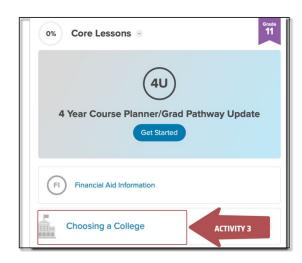